# **6 Tipps beim Color Grading von 8-Bit-Filmmaterial in Davinci Resolve**

Was ist los, Jungs? Hallo und willkommen zurück bei Filmmaking Elements. **In diesem Artikel werde ich 6 Tipps beim Farbkorrekturen von 8-Bit-Filmmaterial in Davinci Resolve viel effektiver teilen**, egal ob es sich um eine GoPro, eine Drohne oder eine DSLR handelt.

## **1. Beenden Sie die Verwendung von Qualifizierern**

Die erste Empfehlung, die ich habe, ist, einige Beleuchtungsprinzipien zu verstehen und in sich selbst zu investieren, bevor Sie überhaupt Ihre Kamera einschalten. Kaufen Sie ein paar Lichter für Ihr Setup. Der Grund, warum ich dies als meinen ersten Rat hinzufüge, ist, dass die richtige Beleuchtung von Motiven Ihnen viel Aufwand und Ärger in der Postproduktion ersparen kann, da Sie nicht so viel Manipulation des Bildes durchführen müssen.

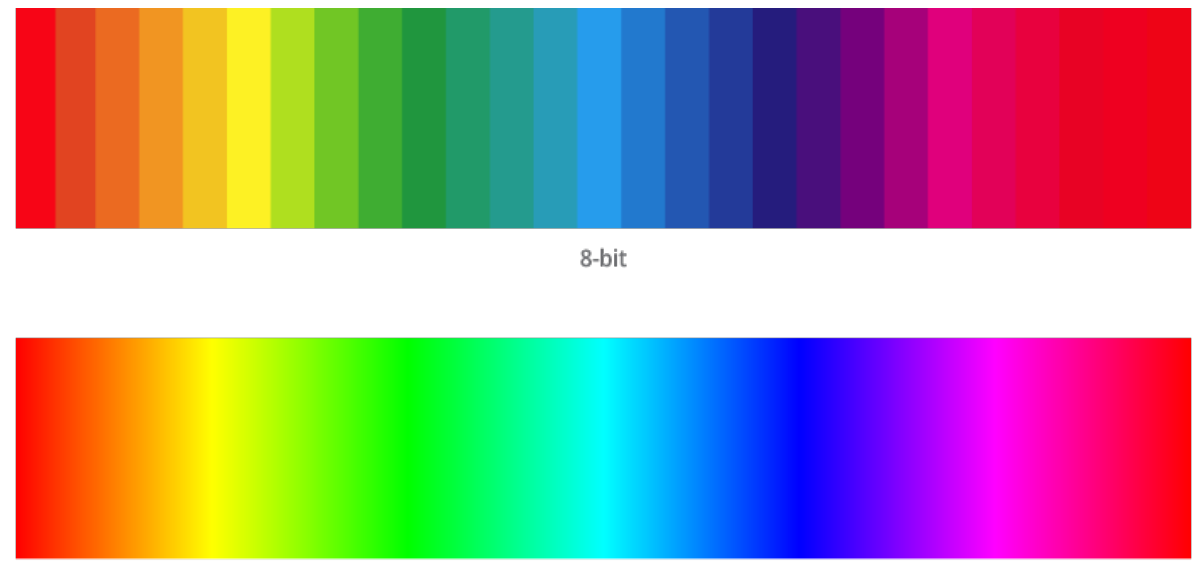

10-bit

Die Beleuchtung am Set erhöht nicht nur den Produktionswert des Shootings, sondern hilft Ihnen auch, diese Trennung am Set selbst zu erreichen.

Oft ist es diese Manipulation, die dazu führt, dass 8-Bit-Material kaputt geht.

Wenn Sie sich nicht sicher sind, was 8 Bit, 10 Bit und 12 Bit bedeuten, ist dies eine Möglichkeit zu beschreiben, wie viele Farben eine Kamera aufnehmen kann. Eines der Hauptprobleme bei 8-Bit-Filmmaterial besteht also darin, dass das Bild auseinanderfallen oder brechen kann, wenn Sie mit dem Farbgrad schwer werden, insbesondere wenn Sie versuchen, Tasten zu ziehen oder etwas mit dem in Davinci Resolve vorhandenen Qualifizierer-Tool zu

qualifizieren.

**Der Grund dafür ist, dass eine Kamera, die nur 8-Bit-Material aufnehmen kann, dazu neigt, weniger Farbinformationen aufzunehmen, so dass es für eine Farbkorrektursoftware wie Davinci Resolve schwierig wird, zwischen zwei Schattierungen derselben Farbe zu unterscheiden.**

Wie gesagt, das kann es schwierig machen, Schlüssel zu ziehen. **Verwenden Sie daher keine Qualifizierer mehr, wenn Sie mit 8-Bit-Material arbeiten**.

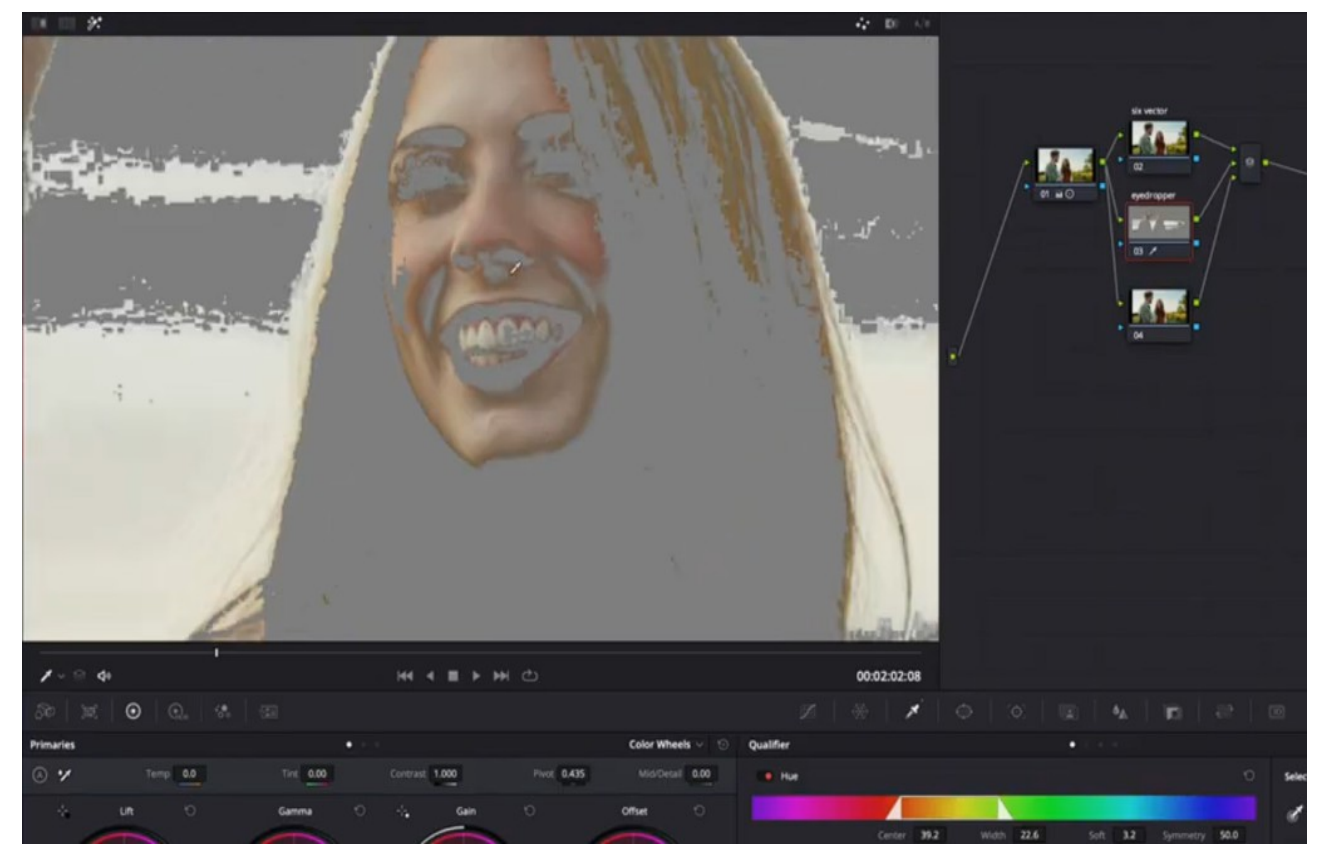

Aber wenn Sie müssen, müssen Sie etwas qualifizieren, und Sie haben keine andere Wahl. Versuchen Sie, das **Pipettenwerkzeug** nicht zu verwenden. Wenn Sie beispielsweise versuchen, die Haut herauszufiltern, verwenden Sie nicht das Pipettenwerkzeug, da Sie in Davinci Resolve eine sehr unordentliche Qualifikation erhalten.

Der bessere Weg, sich solchen Szenarien bei der Farbkorrektur von 8-Bit-Filmmaterial in Davinci Resolve zu nähern, besteht darin, **zunächst breitere Schlüssel oder Qualifikationen zu erstellen.**

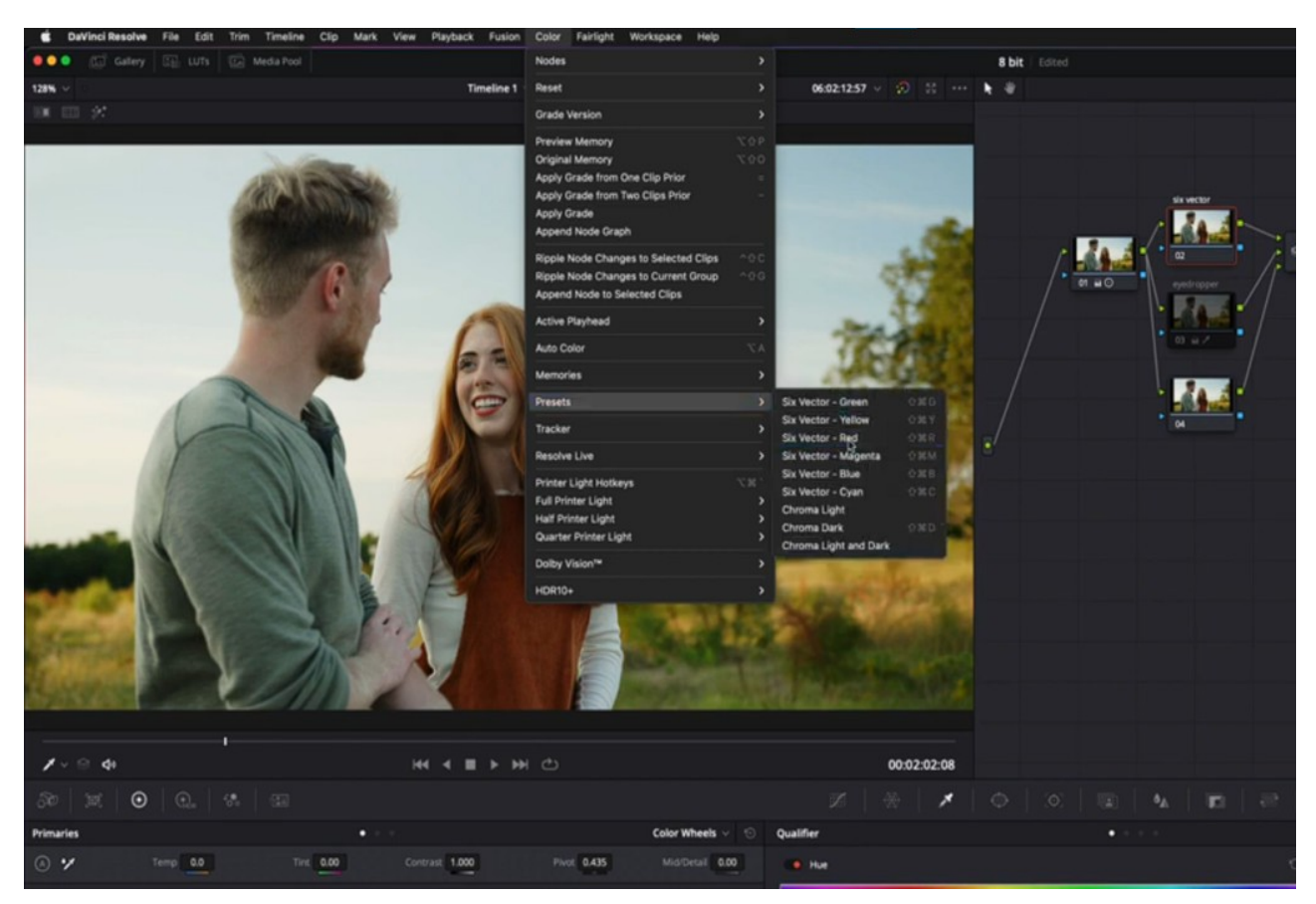

**Der beste Weg, dies zu tun,** ist die Verwendung des Sechs-Vektor-Werkzeugs, das bereits in Davinci Resolve vorhanden ist.

- 1. Sie finden es in der oberen Menüleiste, Farbe>Voreinstellungen.
- 2.Im Falle der Qualifizierung der Skins. Sie können Sechs Vektor Rot wählen.
- 3.Dadurch werden automatisch nur die roten Bereiche ausgewählt, die in der Aufnahme vorhanden sind, von denen aus Sie Ihre Auswahl eingrenzen können.
- 4. Vergessen Sie ab diesem Zeitpunkt nicht, die Werkzeuge "Matte Finesse" wie Denoise und Blur radius zu verwenden, um einen sauberen Schlüssel zu erhalten.
- 5.Wenn Sie das Gefühl haben, dass Sie mehr Bereiche auswählen, die rot sind als nur der Hautton, können Sie Ihre Auswahl jederzeit mit Ihrem Power Windows auf die Haut beschränken.

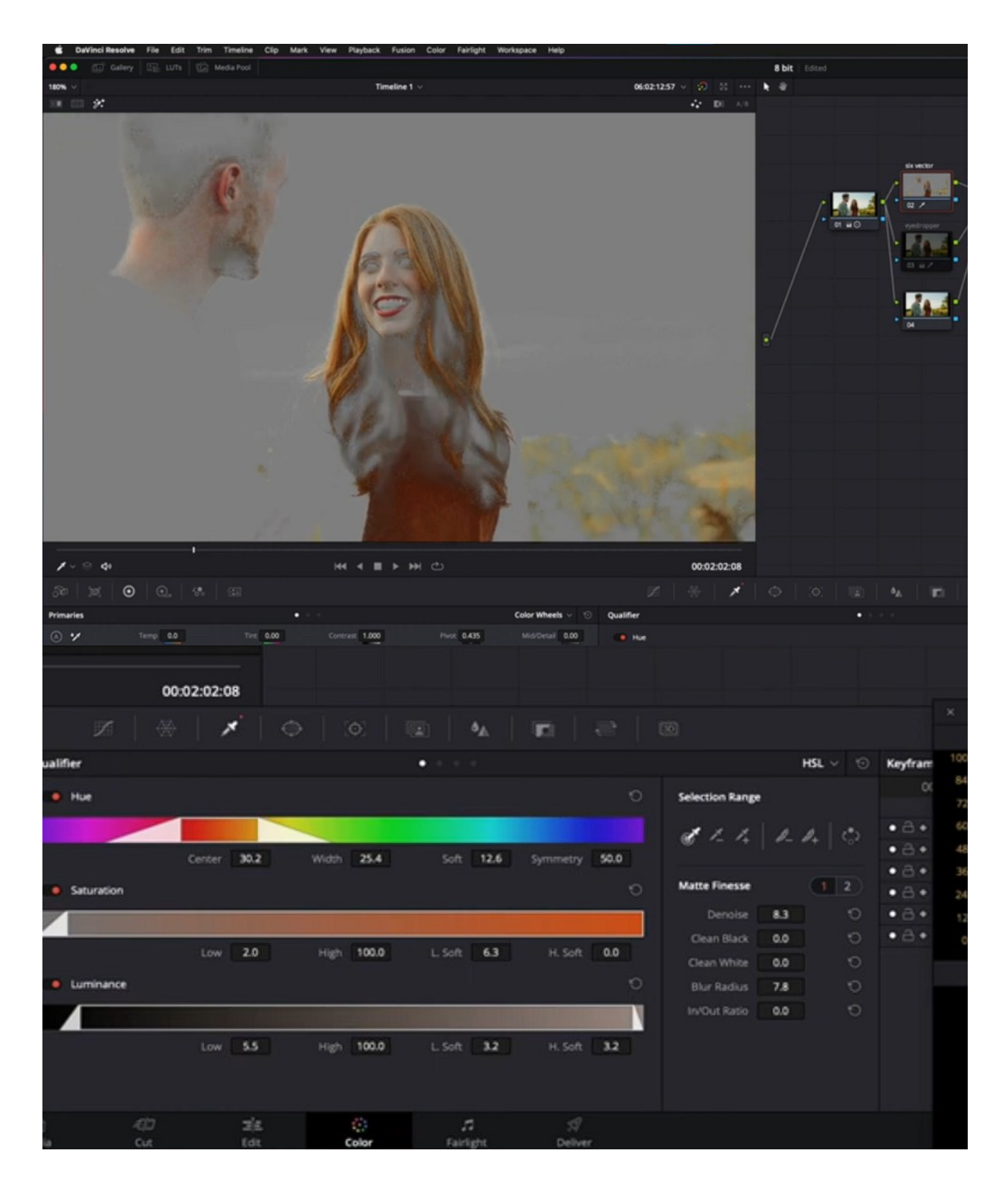

#### **2. Verwendung der Hue vs Hue Kurven**

Lassen Sie uns in diesem Sinne nach einer anderen Möglichkeit suchen, Hauttöne oder sogar den Himmel blauer zu korrigieren, ohne überhaupt einen Schlüssel zu ziehen. Das Hue vs Hue-Tool hilft Ihnen, den Farbton eines ausgewählten Bereichs nahtlos zu ändern.

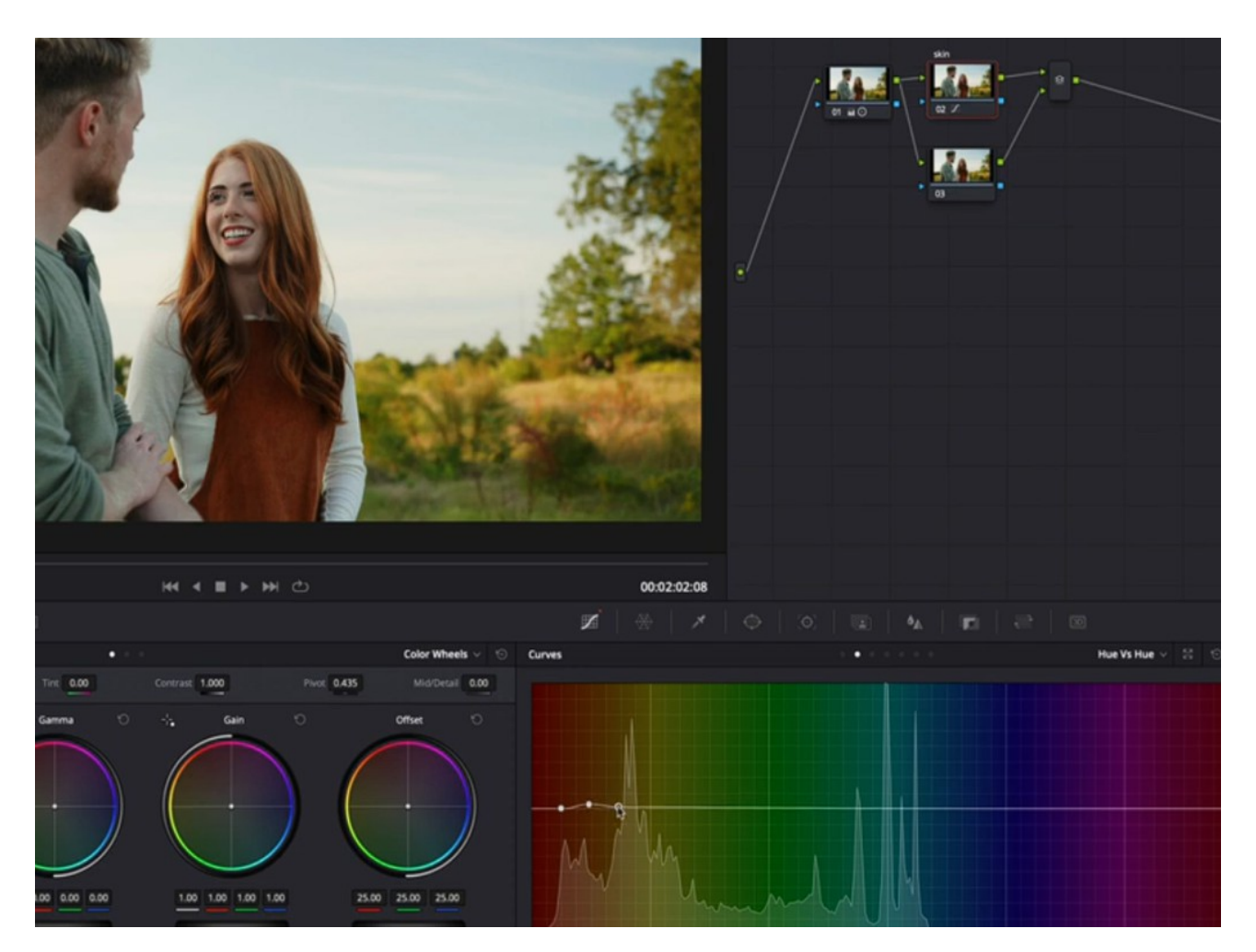

Nun, hier ist die Instanz, in der ich die Verwendung des Pipettentools auf derselben Registerkarte empfehle. Sie können es verwenden, um die erste Auswahl des Hauttons oder eines Himmels zu treffen und von dort aus zu trainieren.

Nun, wenn wir unsere Hauttöne anpassen wollten, würden wir das so machen. Es wird viel sauberer sein. Wir haben keine Qualifikationen. Es wird keine Artefakte davon geben.

Eine andere Möglichkeit, es noch sauberer zu machen, ist, wenn Sie mit der Auswahl des richtigen Farbtons fertig sind, den Sie im Hue vs Hue-Panel von Davinci Resolve ändern möchten. Sie machen die

Auswahl etwas breiter. Es wird ein wenig mehr Raum zum Atmen geben und die Wahrscheinlichkeit, Flecken zu sehen, drastisch reduzieren.

Der Grund, warum dieser Schritt notwendig ist, ist, dass wir im Fall von Hue vs Hue keine "Matte Finesse" -Tools haben.

Sie können natürlich die gleiche Methode mit Ihren anderen Kurvenwerkzeugen in Davinci Resolve verwenden, um 8-Bit-Material wie Hue vs Sat und Hue vs Luma zu färben, um das gewünschte Aussehen zu erzielen.

Eine Sache, bei der Sie immer sicher sein sollten, ist, dass Sie es mit Filmmaterial zu tun haben, das leicht auseinanderfällt, versuchen Sie, die Farben nicht zu sehr zu drücken. Es wird nicht nur Ihr Filmmaterial beschädigen, sondern auch Ihre Arbeit komplizierter machen, wenn Sie viele Knoten in Ihrem Knotenbaum haben, um zurückzuentwickeln und eine Lösung zu finden.

#### **3. Beide Wege zusammen nutzen**

Nehmen wir nun an, Sie verwenden Filmmaterial von einer Stock-Website, die komprimiert ist und 8 Bit ist. Natürlich haben Sie in solchen Fällen keine Kontrolle über die Beleuchtung oder wie die Aufnahme gemacht wurde.

Es kann manchmal zu einem Albtraum werden, etwas zu qualifizieren, besonders in den Aufnahmen, in denen es wenig bis keine Farbtrennung gibt.

Wenn Sie wirklich spezifisch sein möchten, können Sie die letzte Methode mit der Sechs-Faktor-Qualifikation und der Hue vs Hue-Kurve in einem Knoten kombinieren. Dann können Sie verfeinern, wo Ihre Qualifikationen gemacht werden und welche Anpassungen Sie am Gesamtbild vornehmen. Sie können auch "elektrische Fensterheber" verwenden, um Ihre Entscheidung weiter zu isolieren.

Denken Sie daran, alle diese Methoden in nur einem bestimmten Knoten zu verwenden, um die besten Ergebnisse zu erzielen.

#### **4. Vorbereiten des 8-Bit-Materials vor der Farbkorrektur**

Das nächste, was ich für Sie habe, wenn Sie mit 8-Bit-Material arbeiten, ist, dass Sie Ihr Filmmaterial nicht direkt von Ihrer Kamera in Davinci Resolve für die Farbkorrektur oder sogar Adobe Premiere Pro bringen, was auch immer es ist.

Normalerweise zeichnet die Kamera, die 8-Bit-Material aufnimmt, diese Dateien nicht in einem sehr bearbeitungsfreundlichen Codec auf.

Erwägen Sie, Ihr Filmmaterial in etwas wie ProRes 422 zu

transkodieren, das Ihnen großartige Leistungsverbesserungen bietet, ohne eine unverständliche Menge an Platz wie ProRes 444 zu beanspruchen. Und wenn Sie diesen Weg gehen, stellen Sie sicher, dass Sie eine ziemlich schnelle externe Festplatte oder ein Solid State Drive (SSD) haben, so etwas wie die [Samsung T7](https://www.samsung.com/in/memory-storage/portable-ssd/portable-ssd-t7-1tb-black-mu-pc1t0k-ww/) SSD, die eine Leseund Schreibgeschwindigkeit von über 1000 Megabyte pro Sekunde hat.

Denken Sie daran, dass dies die Qualität Ihres Filmmaterials nicht verbessert. Stattdessen transcodieren Sie Ihr Filmmaterial von etwas wie H.264 in ProRes. Sie werden jedoch einige ernsthafte Verbesserungen in der Fähigkeit Ihres Computers feststellen, diese Clips zu bearbeiten und zu bewerten, da er weniger Arbeit zu erledigen hat.

Es entfällt die Notwendigkeit, das Material zu dekomprimieren, eine Bearbeitung vorzunehmen und es dann erneut abzuspielen. Da das Filmmaterial weniger komprimiert ist, hat es viel weniger Arbeit zu tun. Entgegen der landläufigen Meinung bedeuten größere Dateigrößen nicht unbedingt, dass es Ihrem Computer schwerer fällt, diese Dateien wiederzugeben und zu bearbeiten.

#### **5. Den perfekten Ansatz haben**

Der nächste Tipp ist also, nicht einfach in die Farbkorrektur Ihres 8-Bit-Materials in Davinci Resolve zu springen, ohne eine perfekte Strategie zu haben. Eine gute Struktur und eine perfekte Strategie sparen Ihnen eine Menge Zeit. Natürlich gilt dies für alle Aufnahmen, nicht nur für 8-Bit-Filmmaterial, aber da 8-Bit-Material weniger fehlerverzeihend ist, ist es hier etwas anwendbarer.

Vergessen Sie nicht, Ihre Knoten zu benennen, während Sie daran arbeiten. Auf diese Weise können Sie, wenn Sie zu Clip to Clip wechseln, immer zurückgehen und genau sehen, wo sich die Problemquelle befindet, und Sie können nur in diesen Knoten springen und diese Änderungen direkt dort vornehmen.

Im Falle von sehr minderwertigem 8-Bit-Archivmaterial, das bereits fleckig aussieht, ohne überhaupt zu starten. Es empfiehlt sich, das Rauschunterdrückungswerkzeug zu verwenden, um diese Pixel zu glätten. Beachten Sie, dass das Rauschunterdrückungstool nur in der kostenpflichtigen Version verfügbar ist und ein sehr CPU-intensives Tool ist.

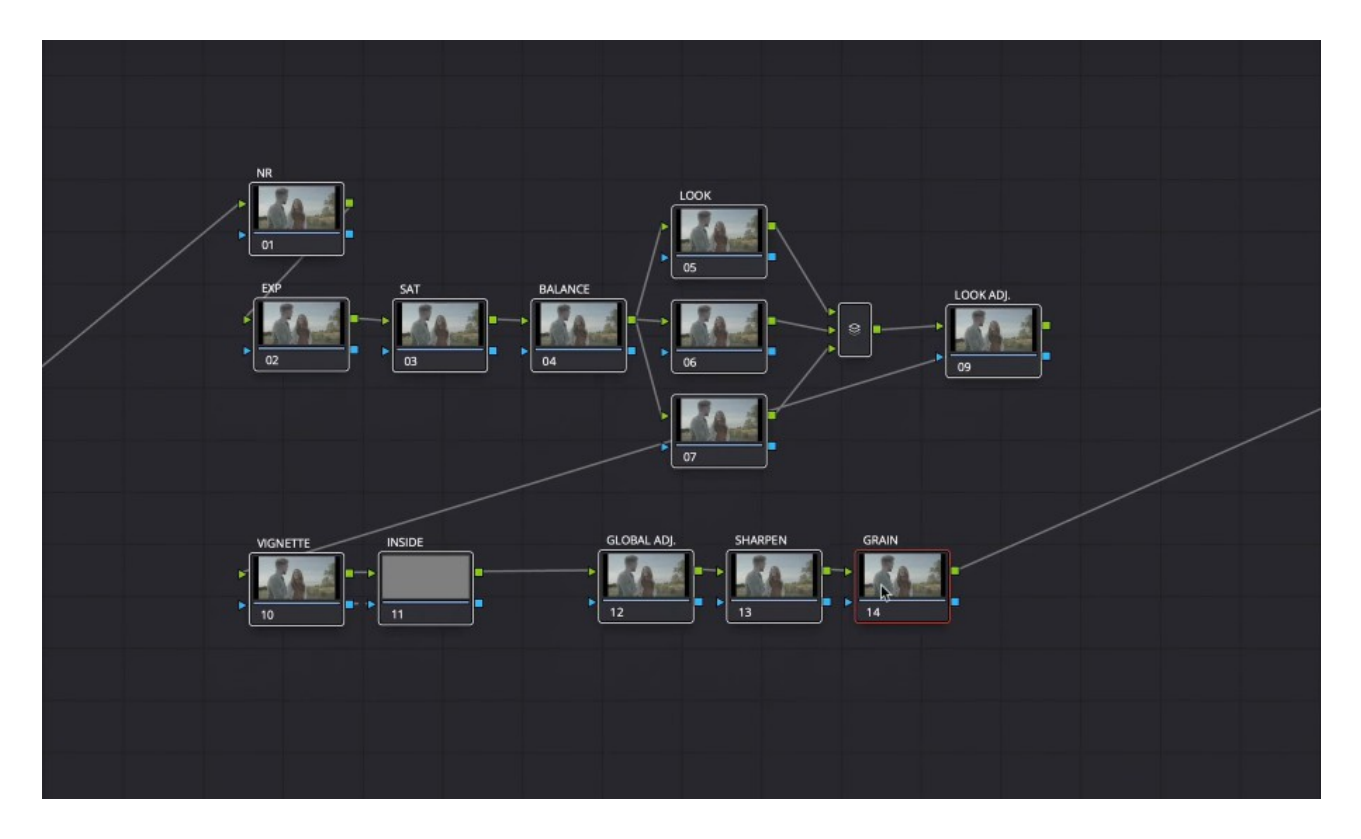

### Die beste Vorgehensweise bei der Verwendung dieser Methode besteht darin, Ihr Filmmaterial in etwas wie ProRes umzuwandeln, wie ich Ihnen im vorherigen Punkt gesagt habe, bevor Sie überhaupt mit der Farbkorrektur beginnen.

Also ja, viele dieser Tipps, die ich erwähnt habe, können natürlich auf die Arbeit mit 10- und 12-Bit-Material angewendet werden, aber alle Probleme, die sie dort eingeführt haben, werden nur verstärkt, wenn es 8-Bit ist.

#### **6. Halten Sie Ihren Sinnen stand**

Das bringt mich zu meinem letzten Punkt: Werde nicht frustriert. Es ist ganz in Ordnung, wenn Ihr Filmmaterial anfängt zu brechen, während Sie es bewerten. Auf halbem Weg frustriert zu sein, wird Ihre Probleme und Komplikationen erhöhen, anstatt die Dinge einfacher zu machen.

Alles, was Sie jetzt tun müssen, ist herauszufinden, was das Problem verursacht, und dann daran zu arbeiten. Und vielleicht wird dieser Artikel Sie davon abhalten, zu stark auf sie zu reagieren. Wenn Sie den Prozess jedoch verbessern und wiederholen, erfahren Sie, was funktioniert und was nicht.

#### Betrachten Sie 8-Bit-Material als einen Teil des Heranwachsens zu

hochwertigerem Material, da ich gerade noch mit viel davon arbeite. Nicht alles, was auf meinen Schreibtisch kommt, wird mit High-End-Kinokameras gedreht.

Da 8-Bit-Material nicht so schnell verschwinden wird, müssen Sie lernen, wie man damit arbeitet, und es wird Ihnen nur helfen, schneller auf die nächste Stufe zu gelangen. Das ist alles, was ich habe. Ich wünsche Ihnen viel Spaß beim Lesen. Bis bald wieder.

09. Mai 2022

Quelle:

[6 Tipps beim Color Grading von 8-Bit-Filmmaterial in Davinci Resolve](https://filmmakingelements.com/tips-color-grading-8-bit-footage-davinci-resolve/)  [\(filmmakingelements.com\)](https://filmmakingelements.com/tips-color-grading-8-bit-footage-davinci-resolve/)